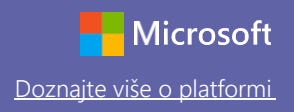

### Vodič za brz početak rada

Tek otkrivate Microsoft Teams za obrazovanje? Naučite osnove uz pomoć ovog vodiča

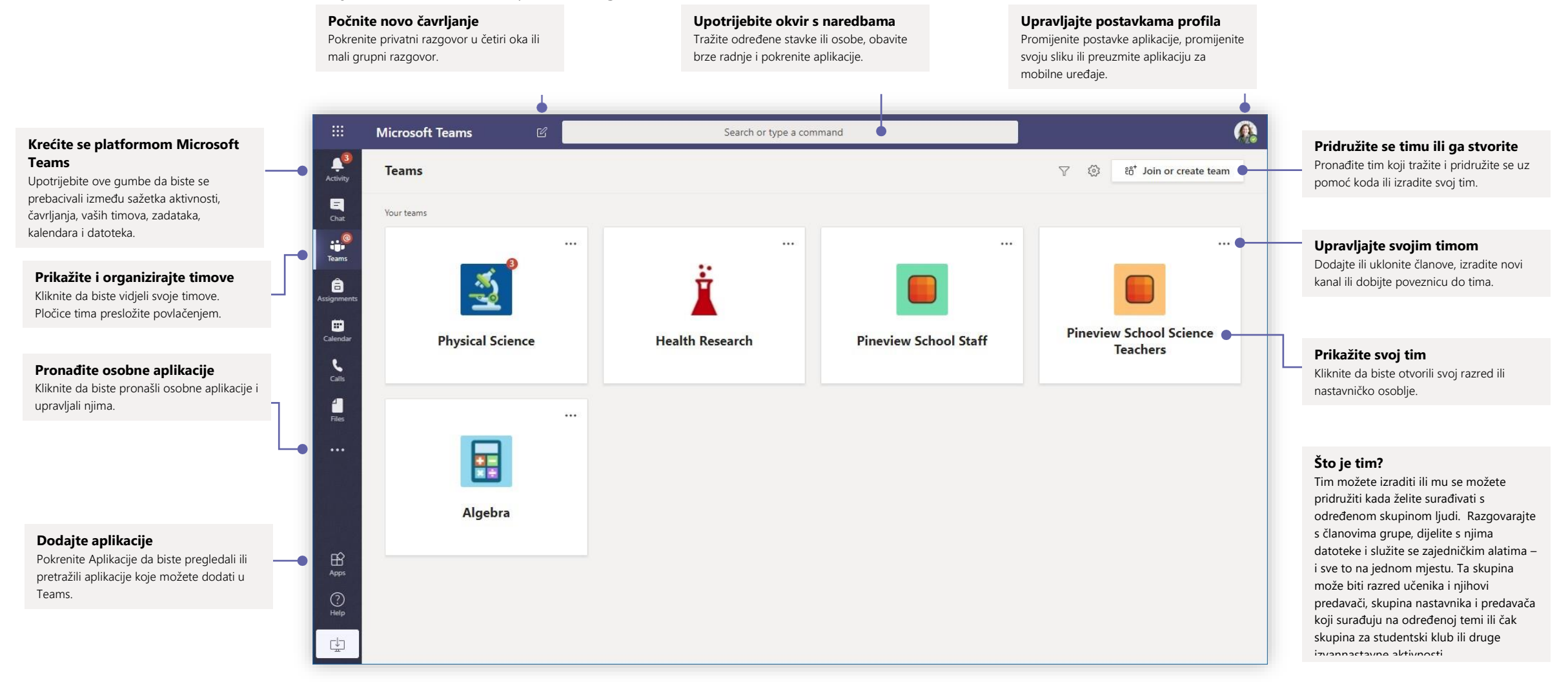

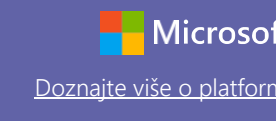

### Razredni timovi

Razredni timovi nude posebne mogućnosti prilagođene poučavanju i učenju

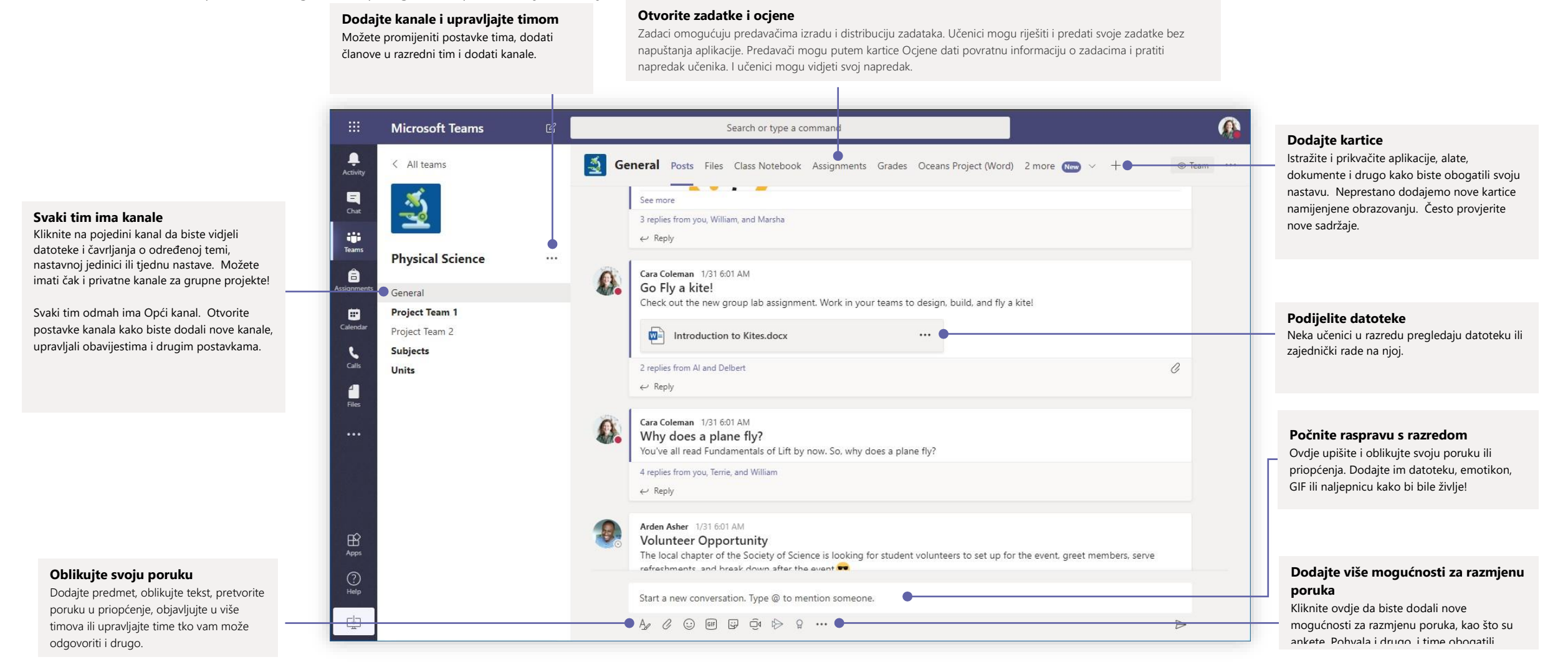

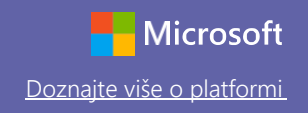

### Zakažite sastanak s timom ili razredom

Održavajte satove, sastanke nastavničkog osoblja ili obuke putem mrežnih sastanaka

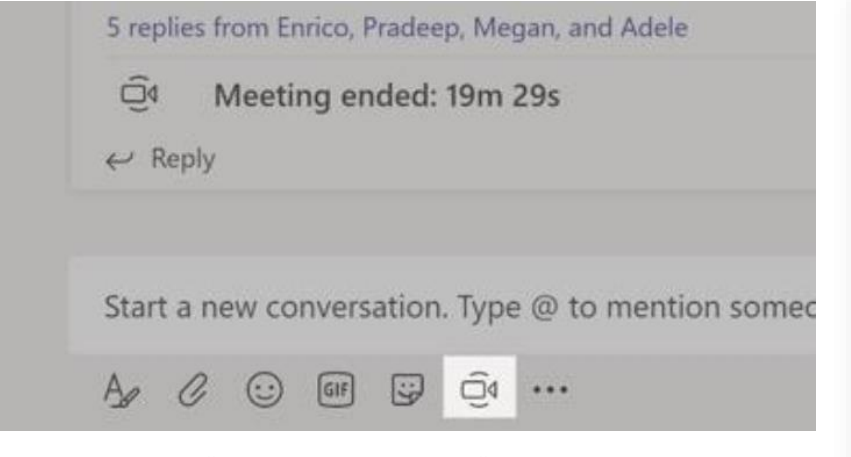

Kliknite na **Trenuta**č**ni sastanak** ispod područja u kojem tipkate poruku da biste počeli sastanak u kanalu. (Ako kliknete na **Odgovori** pa **Trenuta**č**ni sastanak**, sastanak će se temeljiti na tom razgovoru.) Upišite ime sastanka, a potom počnite pozivati osobe.

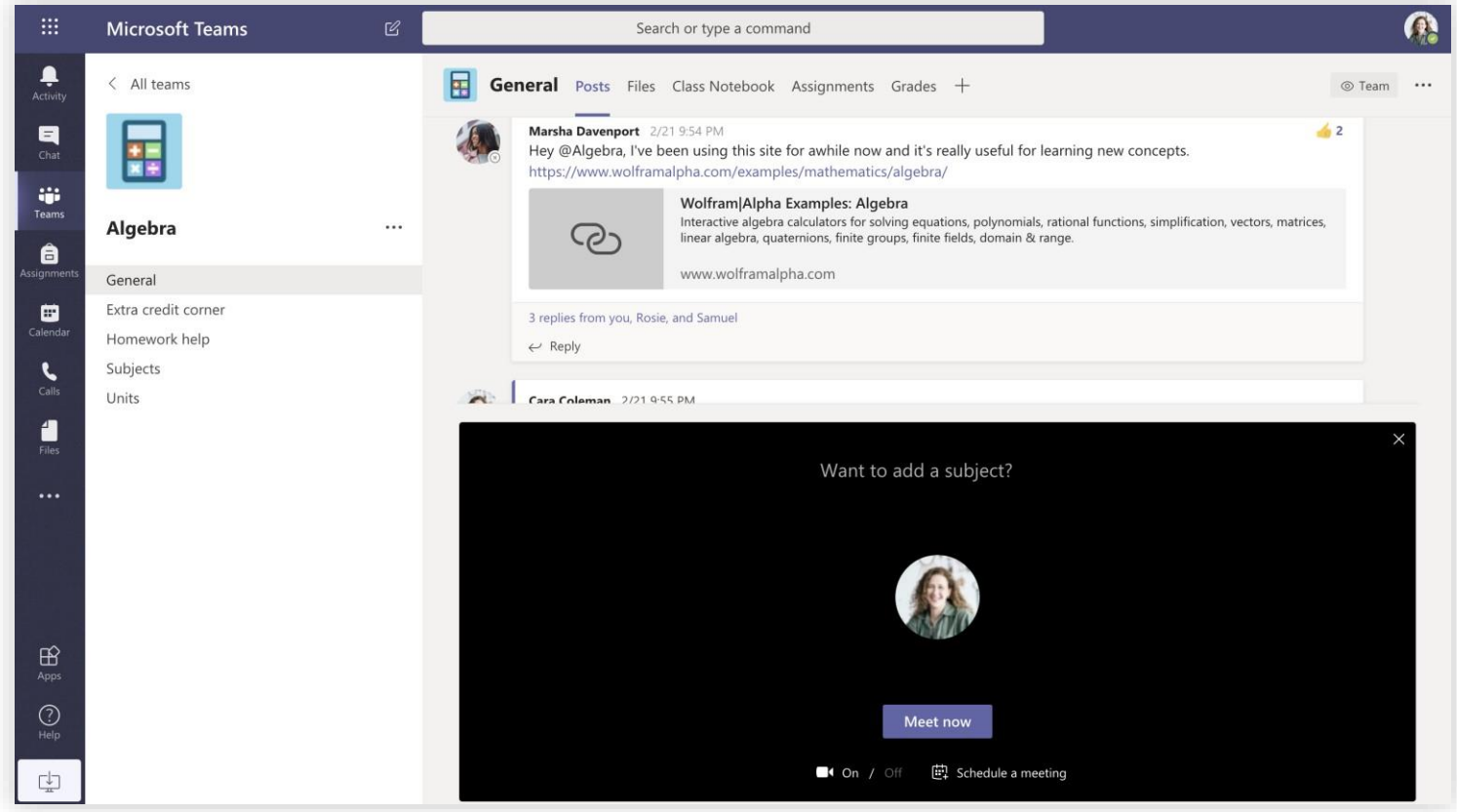

Odaberite **Trenuta**č**ni sastanak** da biste odmah počeli sastanak ili **Zakazivanje sastanka** da biste zakazali sastanak u budućnosti. Članovi kanala vidjet će pozivnicu za sastanak u svom kalendaru ako ga odlučite zakazati u nekom kasnijem terminu.

### Zakažite sastanak s timom ili razredom

Održavajte satove, sastanke nastavničkog osoblja ili obuke putem mrežnih sastanaka

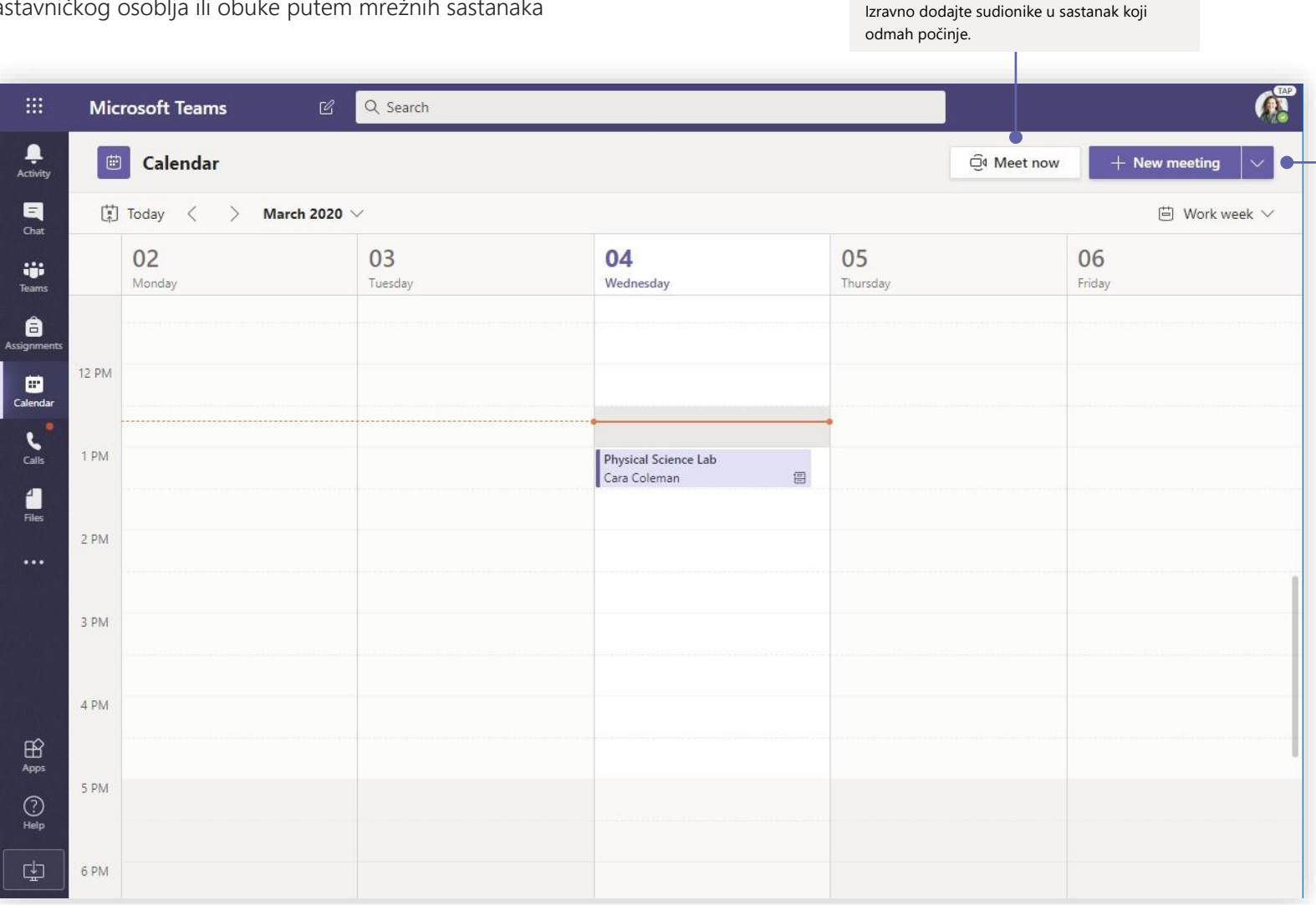

**Odmah počnite sastanak**

#### **Dodajte novi sastanak**

Zakažite novi sastanak za raspravu uživo s do 250 osoba ili zakažite događaj uživo za događaj koji će se emitirati još široj publici.

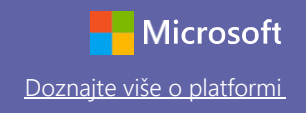

### Pridružite se sastanku

Održavajte satove, sastanke nastavničkog osoblja ili obuke putem mrežnih sastanaka

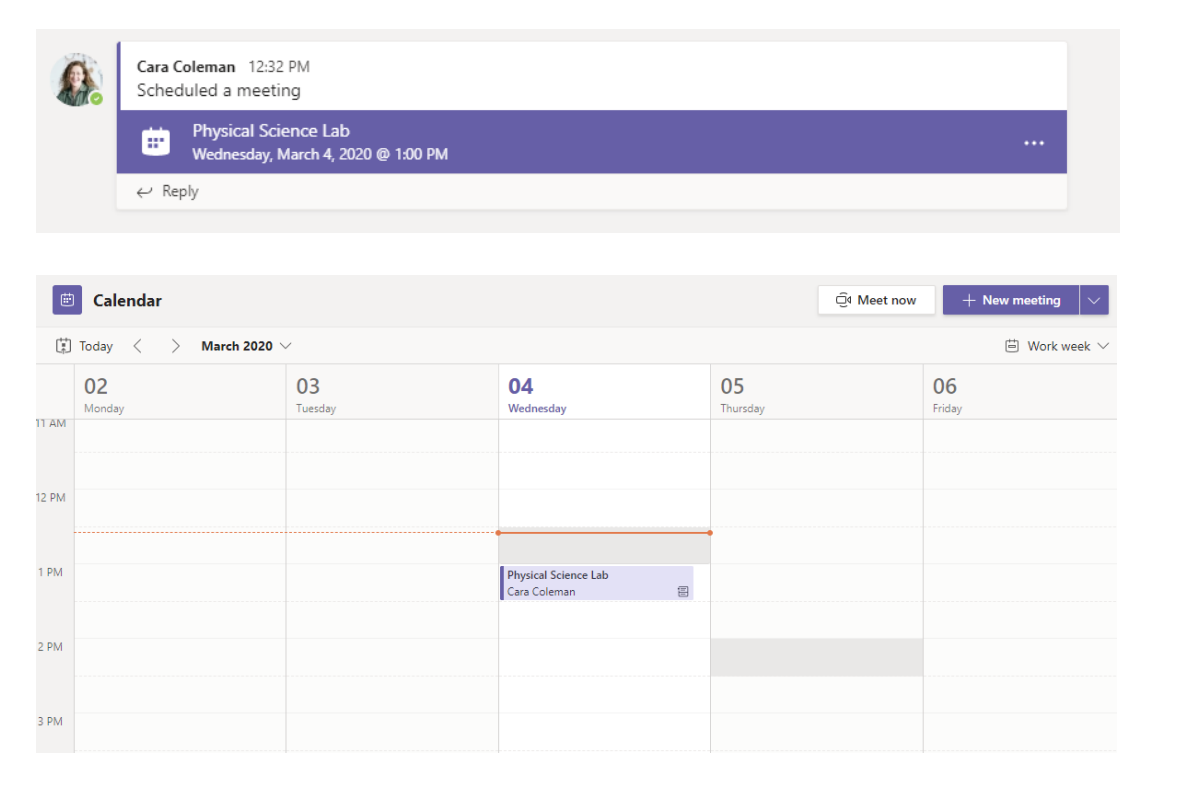

Pronađite pozivnicu za sastanak u kanalu svog tima ili na svom kalendaru na platformi Teams **Kliknite na Bridruži se kanalu svog tima ili na svom kalendaru na platformi Teams Kliknite na <b>Pridruži se ad biste se pridružili** 

| $\times$ Cancel meeting<br>Meeting options<br>Time zone: (UTC-08:00) Pacific Time (US & Canada)       | <b>Tracking</b>           |
|----------------------------------------------------------------------------------------------------|---------------------------|
| Physical Science Lab                                                                                  | Cara Coleman<br>Organizer |
| Add required attendees<br>+ Optional                                                                  |                           |
| Mar 4, 2020<br>1:00 PM $\vee$ $\rightarrow$ Mar 4, 2020<br>1:30 PM $\sim$ 30m<br>$\bullet$<br>All day |                           |
| Does not repeat $\sim$                                                                                |                           |
| Physical Science > General                                                                            |                           |
| Add location                                                                                          |                           |
| $\vee$ 9   귱 A A Paragraph $\Sigma_x$   ∈ ∈ ㅌ ㅌ   ; , ◎ 를 …<br>$\mathcal{I}$<br>B                     |                           |
|                                                                                                    |                           |
| <b>Join Microsoft Teams Meeting</b>                                                                   |                           |
| +1 469-297-6880 United States, Dallas (Toll)<br>Conference ID: 325 583 673#                           |                           |

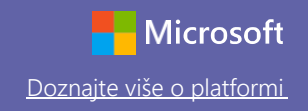

### Pridružite se sastanku

Održavajte satove, sastanke nastavničkog osoblja ili obuke putem mrežnih sastanaka

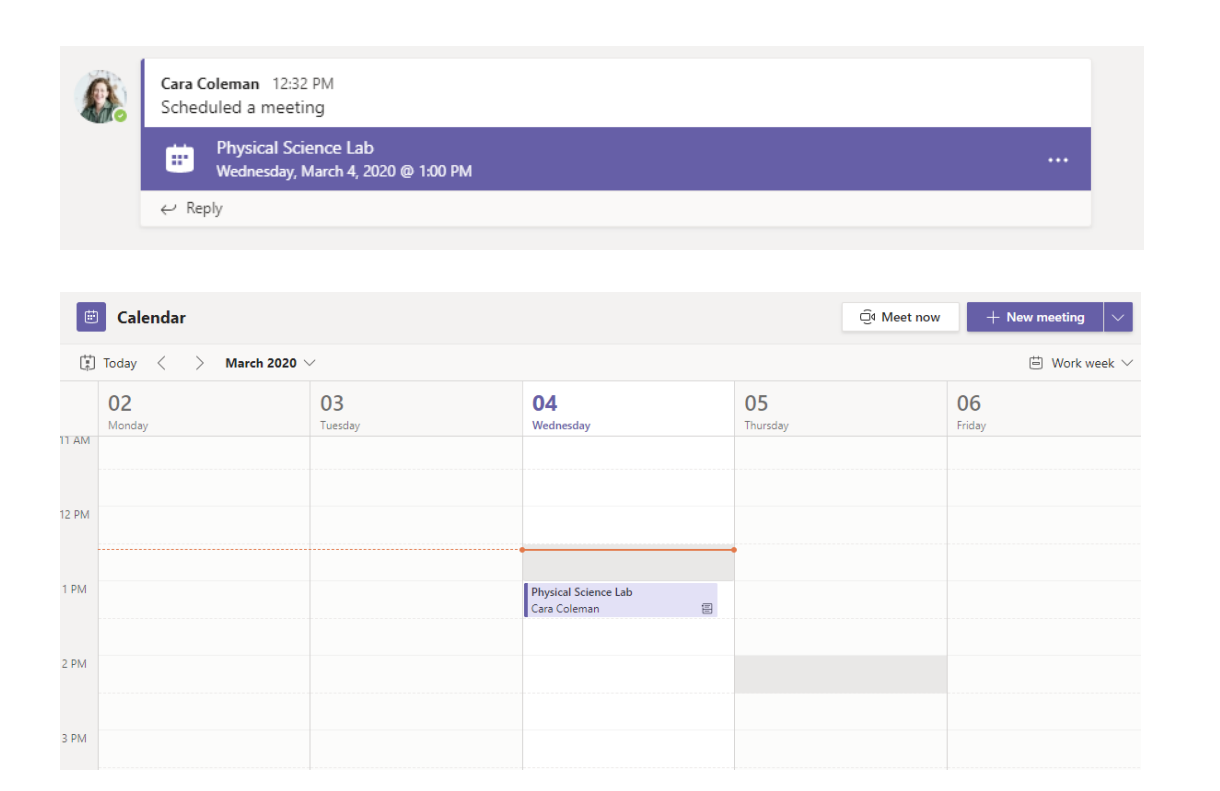

Pronađite pozivnicu za sastanak u kanalu svog tima ili na svom kalendaru na platformi Teams. Kliknite da biste otvorili stavku sastanka pa odaberite **Pridru**ž**i se.**

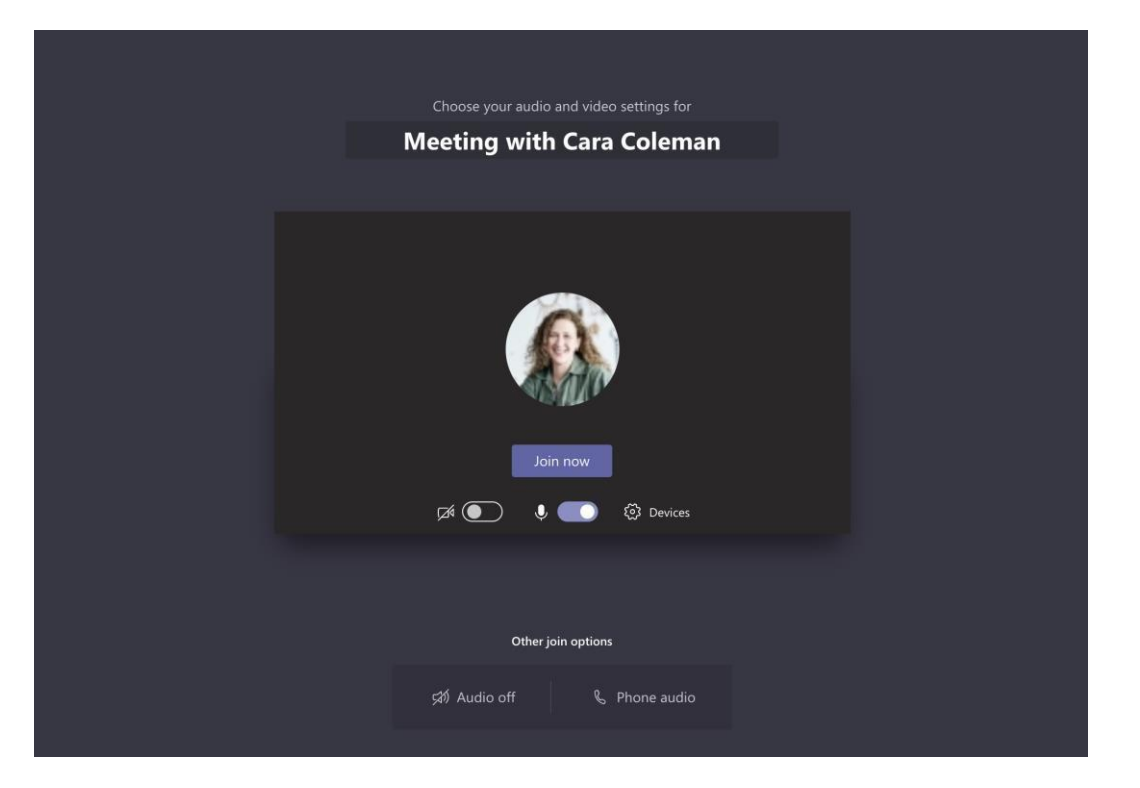

Još jednom provjerite svoj audioulaz i videoulaz pa uključite kameru i zvuk mikrofona kako bi vas se moglo čuti. Odaberite **Pridru**ž**i se odmah** da biste se pridružili sastanku.

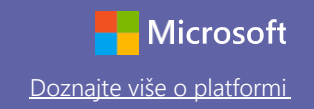

### Sudjelujte u sastanku

Podijelite videosliku, glas ili sliku zaslona tijekom mrežnog poziva.

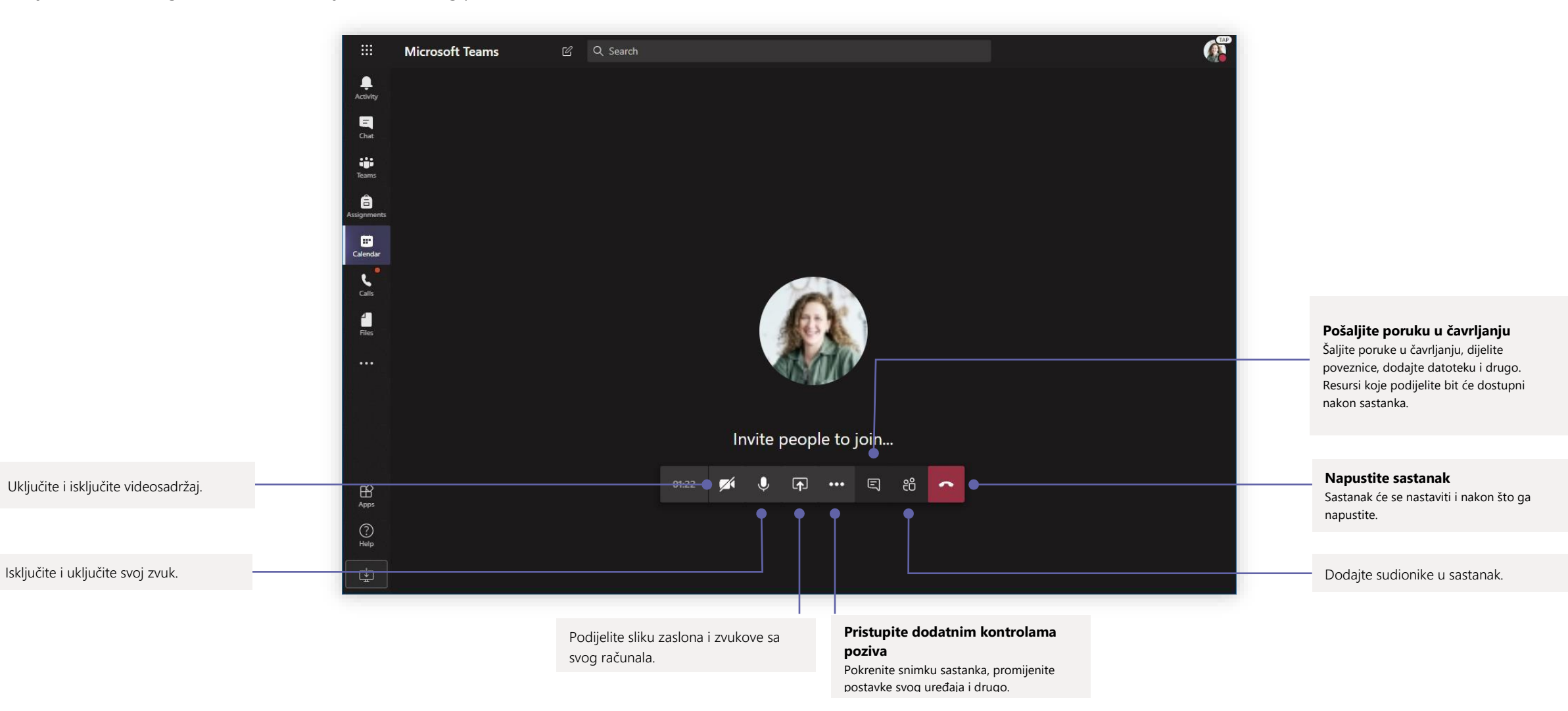

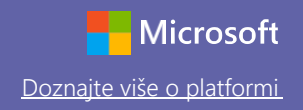

### Zadaci

**zadatke**

pogledati povratne

Izradite aktivnosti učenja za učenike uz pomoć ugrađenih aplikacija sustava Office

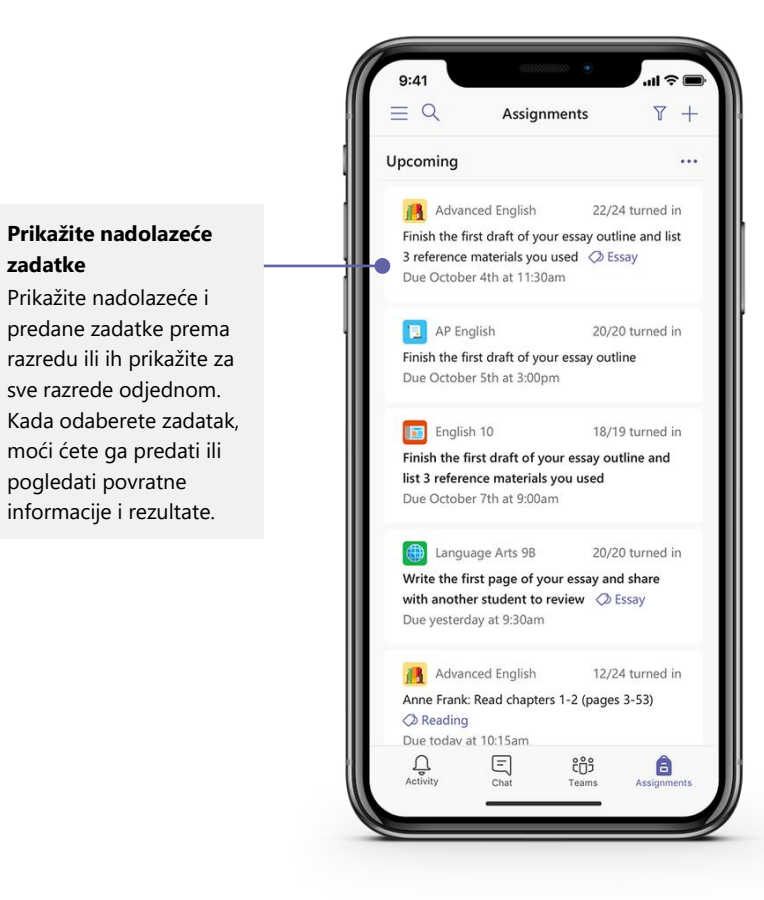

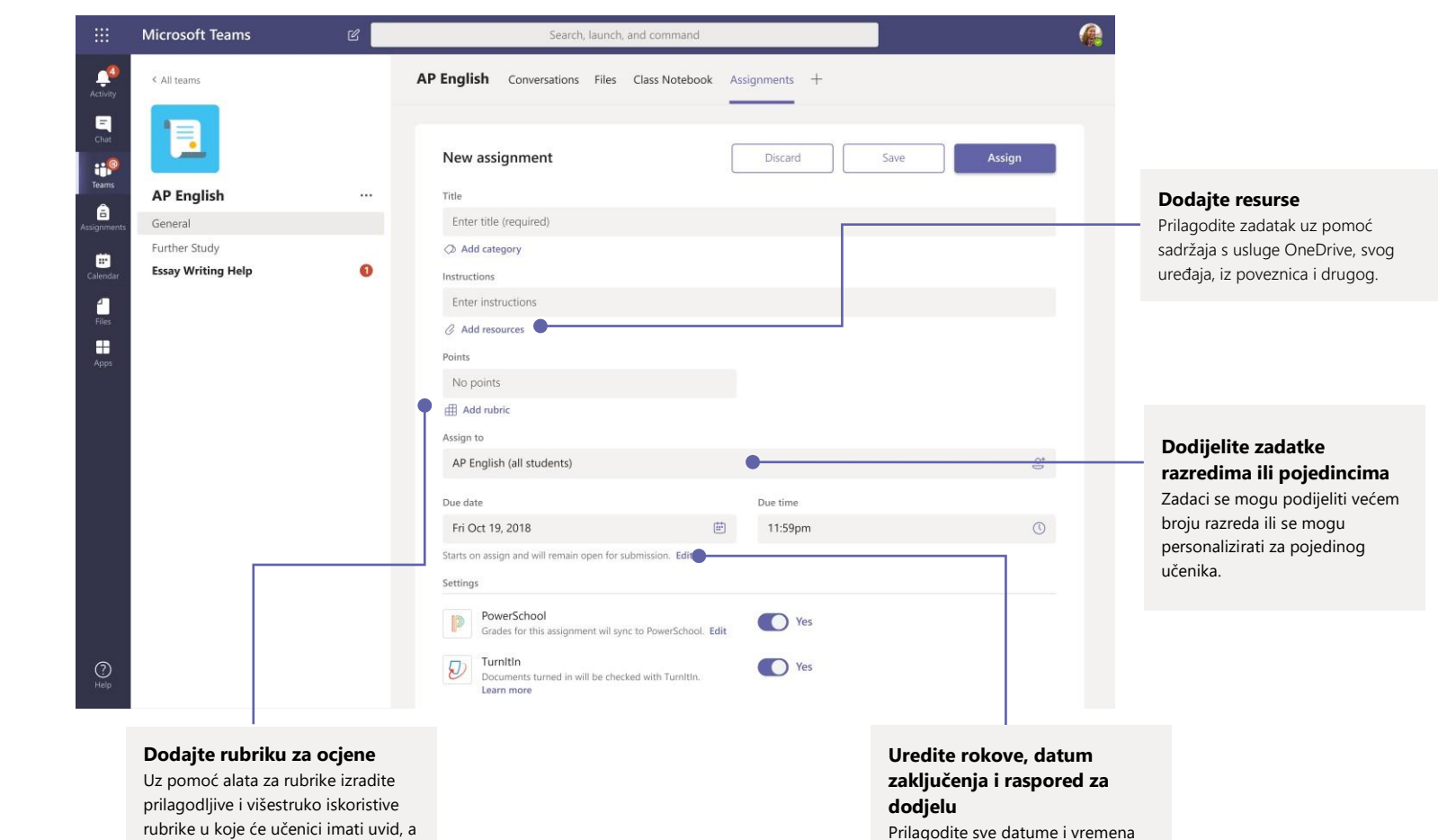

koji su važni za zadatak.

rubrike u koje će učenici imati uvid, a vama će služiti za vrednovanje njihova rada.

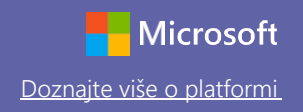

### **Ocjene**

U kartici Ocjene ostavite povratne informacije za učenike, ocjenu i pratite napredak učenika.

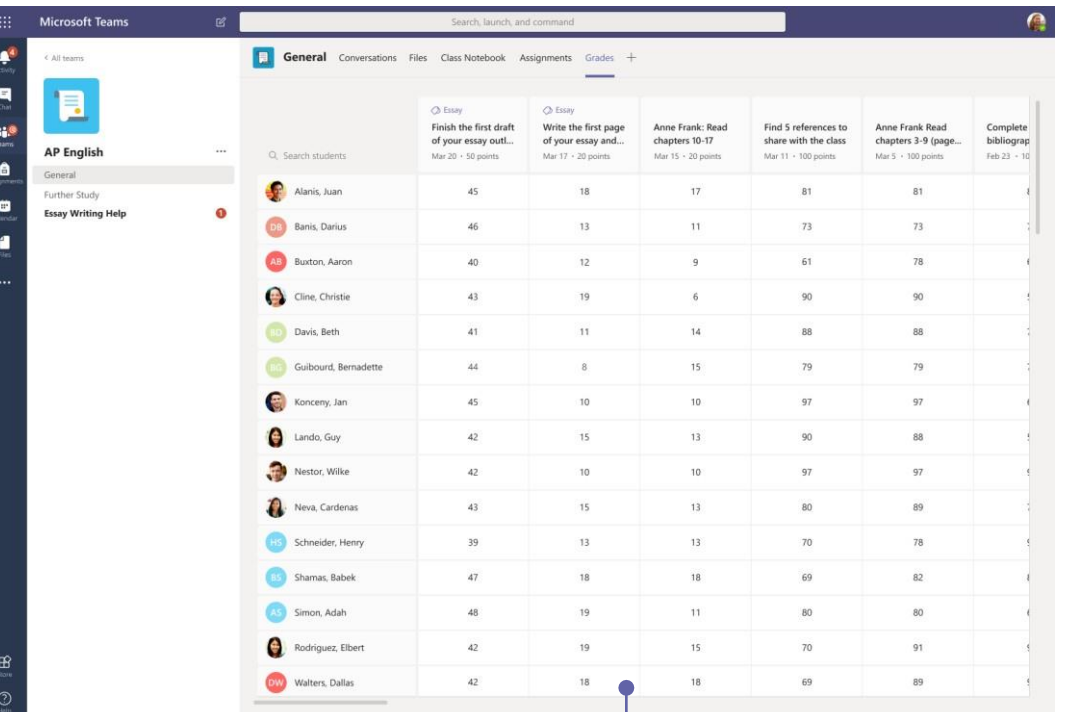

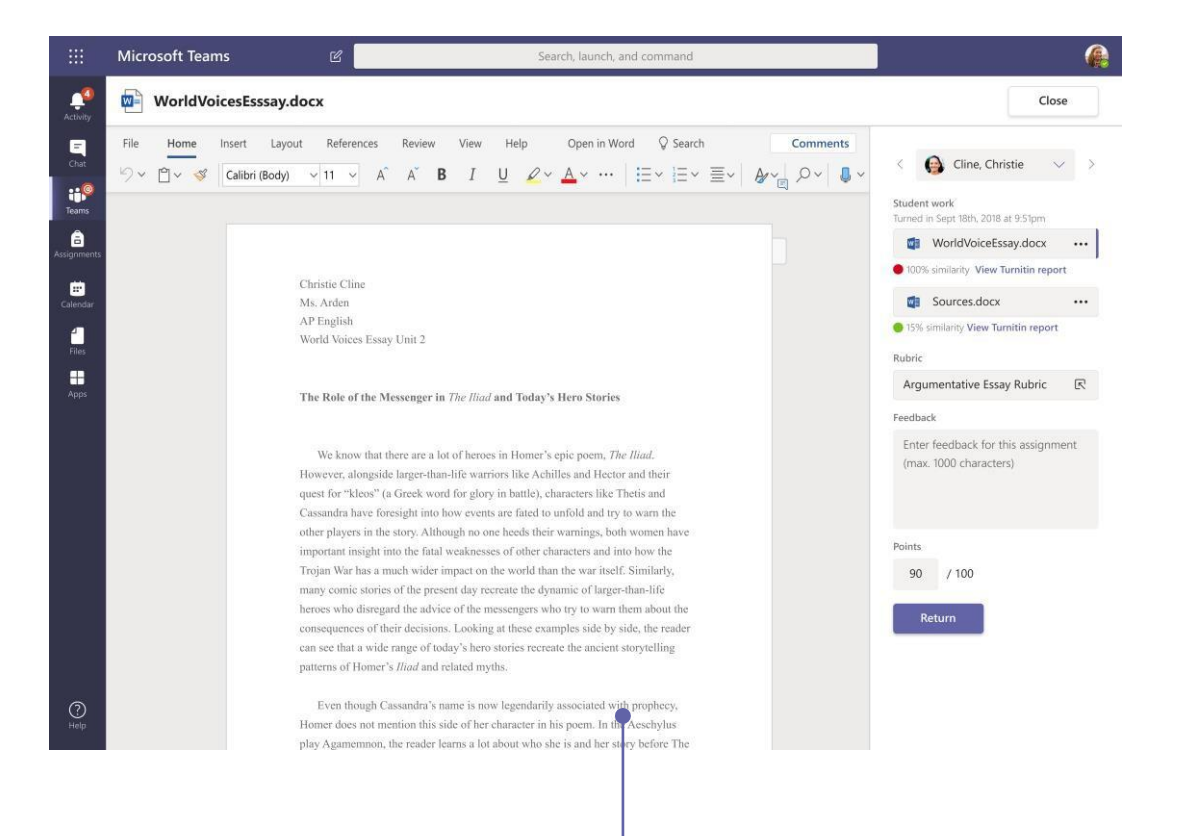

#### **Prikažite nadolazeće zadatke**

Prikažite nadolazeće i predane zadatke prema razredu ili ih prikažite za sve razrede odjednom. Kada odaberete zadatak, moći ćete ga predati ili pogledati povratne informacije i rezultate.

#### **Predajte i pregledajte zadatke uz pomoć sustava povratnih informacija**

U prikazu za ocjenjivanje ostavite komentare, uređujte, vrednujte uz pomoć kriterija/standarda, provjerite sličnosti i drugo.

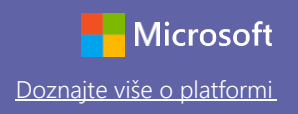

### Prijava

U sustavu Windows kliknite na **Start** > **Microsoft Teams**.

Na računalu Mac idite u mapu **Aplikacije** i kliknite na **Microsoft Teams**. Na mobilnom uređaju dodirnite ikonu **Teams**. Potom se prijavite služeći se školskom e-adresom i lozinkom.

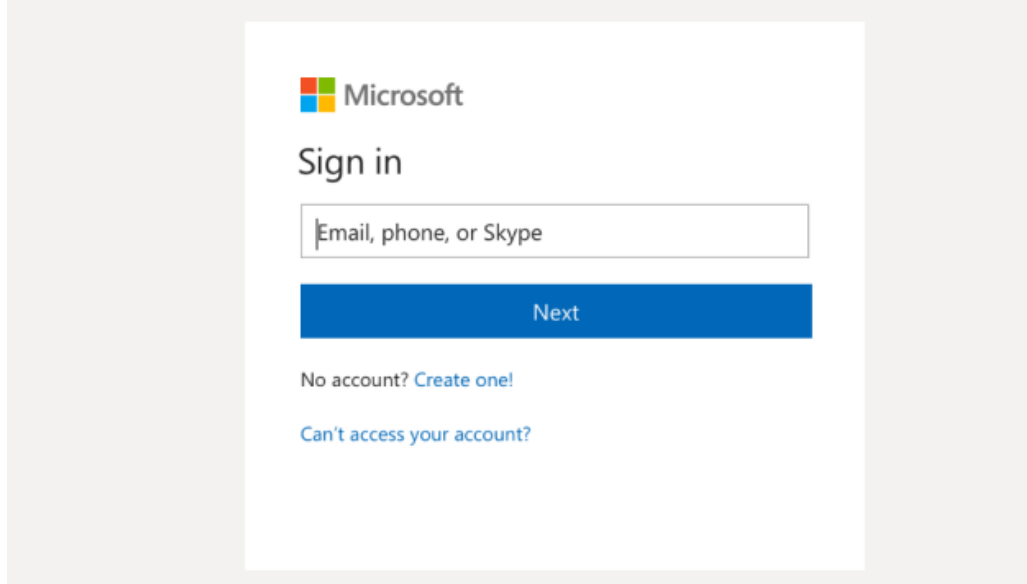

### Počnite razgovor

S cijelim timom… Kliknite na **Teams**, odaberite tim i kanal, napišite svoju poruku pa kliknite na **Po**š**alji**.

S osobom ili skupinom ljudi… Kliknite na **Novo** č**avrljanje**, upišite ime osobe ili skupine u polje **Prima** , napišite svoju poruku i kliknite na **Po**š**alji**.

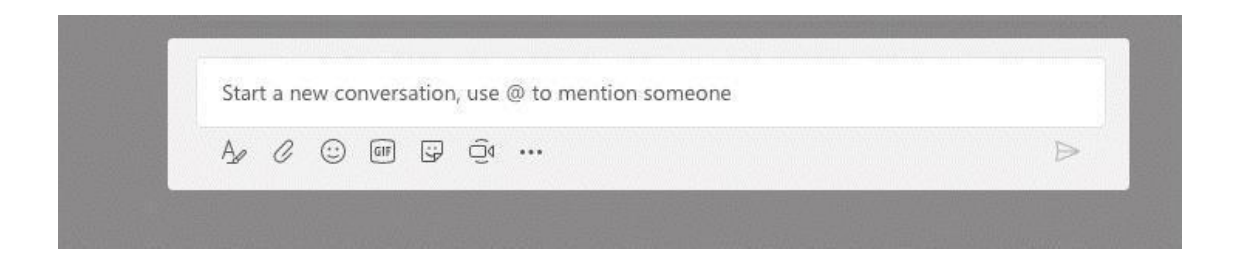

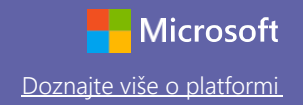

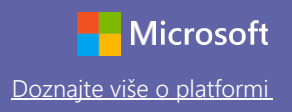

### Obogatite svoje objave na kanalu

Izradite priopćenja i objave za učionicu. Uredite svoju objavu kako biste učenicima privukli pozornost, kontrolirajte tko ima pravo odgovoriti na objavu i objavljujte na više kanala.

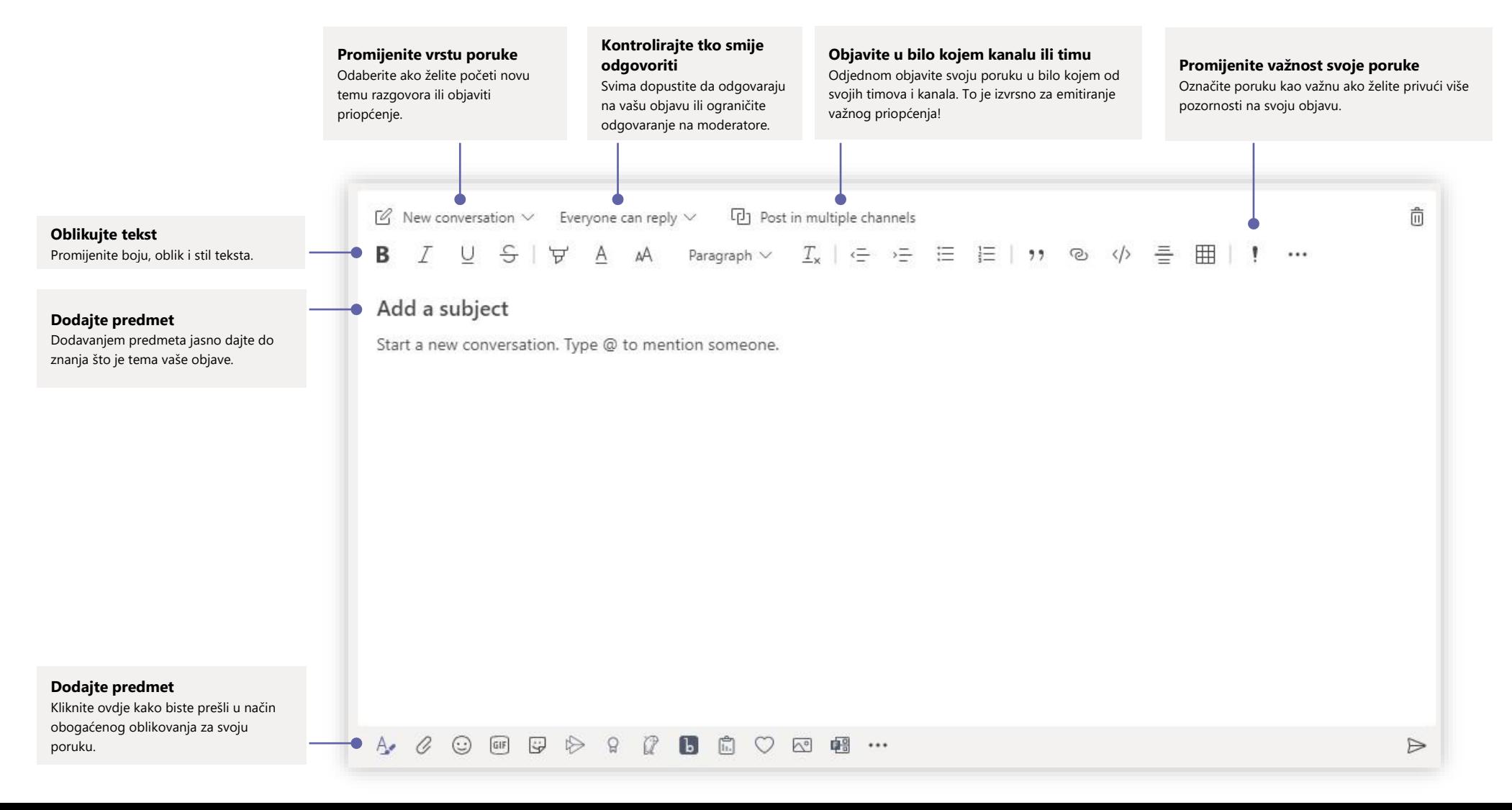

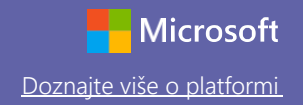

# Microsoft Teams za obrazovanje Doznami Doznajte više o platformi

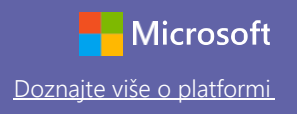

### Upućujte videopozive i audiopozive

Kliknite na **Videopoziv** ili **Audiopoziv** da biste nazvali nekoga iz čavrljanja. Da biste birali broj, kliknite na stavku **Pozivi** s lijeve strane i upišite telefonski broj. Prikažite povijest poziva i govornu poštu u istom području.

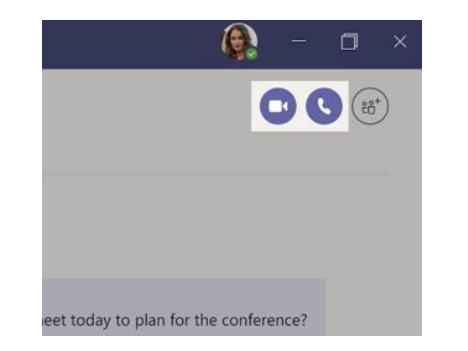

### Odgovorite na razgovor

Razgovori u kanalu organiziraju se prema datumu i potom razvrstavaju u niti. Pronađite nit na koju želite odgovoriti i potom kliknite na **Odgovori**. Dodajte svoje misli i kliknite na **Po**š**alji**.

### @spomenite nekoga

Da biste privukli nečiju pozornost, upišite **@,** a zatim ime te osobe (ili je odaberite s popisa koji se prikaže). Upišite **@tim** da biste poruku poslali svima u timu ili **@kanal** da biste obavijestili sve koji su taj kanal označili kao omiljen.

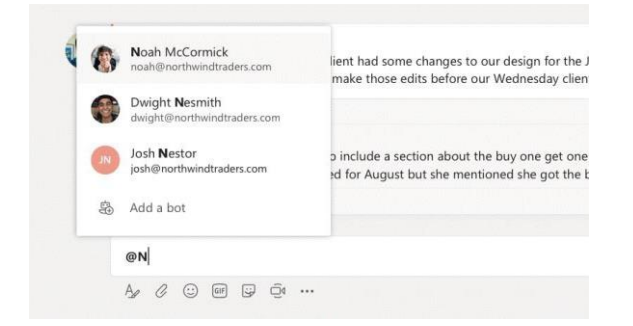

### Dodajte emotikon, mem ili GIF

Kliknite na **Naljepnica** ispod okvira u koji upisujete poruku pa odaberite mem ili naljepnicu iz neke od kategorija. Dostupni su i gumbi za dodavanje emotikona ili GIFova. Da bi poruka bila još zabavnija, potražite MicrosoftEDU u polju za pretraživanje GIF-ova!

# Microsoft Teams za obrazovanje Doznajte više o platformi

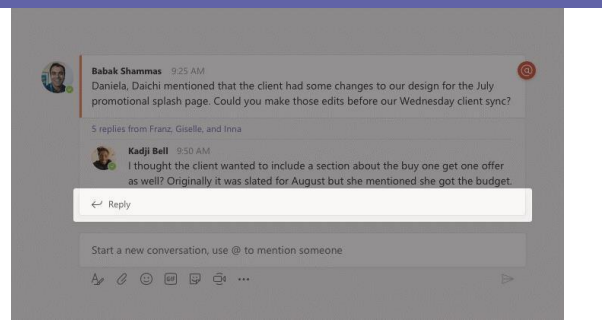

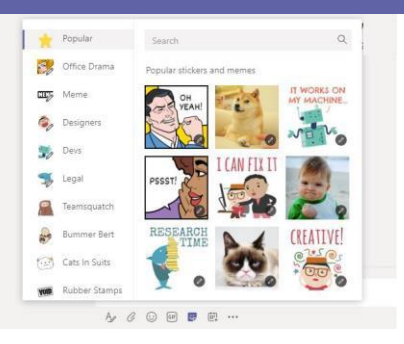

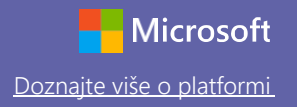

### Zadržite pregled

Kliknite na **Aktivnost** s lijeve strane. **Sa**ž**etak sadr**ž**aja** sadrži sve vaše obavijesti i sve što se nedavno dogodilo u kanalima koje pratite. U njemu ćete ujedno vidjeti obavijesti o vašim zadacima.

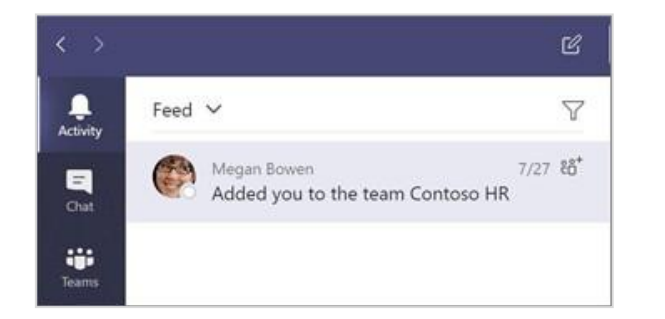

### Dodajte karticu u kanal

Kliknite + pokraj kartica na vrhu kanala, kliknite na željenu aplikaciju i potom slijedite poruke na zaslonu. Upotrijebite mogućnost **Pretraživanje** ako ne vidite željenu aplikaciju.

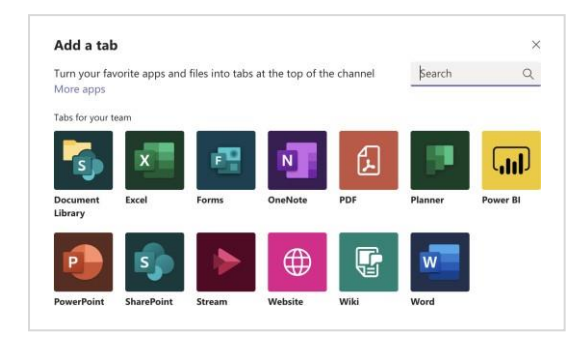

### Podijelite datoteku

Kliknite na **Priloži** ispod okvira u koji upisujete poruku, odaberite mjesto na kojem se datoteka nalazi, a potom i željenu datoteku. Ovisno o mjestu datoteke, pružit će vam se mogućnosti za prijenos kopije, dijeljenje poveznice ili druge načine dijeljenja.

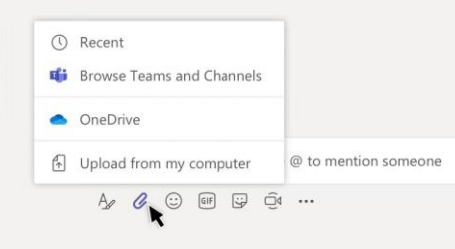

### Radite s datotekama

Kliknite na stavku **Datoteke** s lijeve strane da biste vidjeli sve datoteke koje su podijeljene u svim vašim timovima. Kliknite na stavku **Datoteke** na vrhu kanala kako biste vidjeli sve datoteke koje su podijeljene u kanalu. Kliknite na stavku **Vi**š**e mogu**ć**nosti**… pokraj datoteke kako biste vidjeli što s njom možete učiniti. U kanalu datoteku u trenu možete pretvoriti u karticu na vrhu!

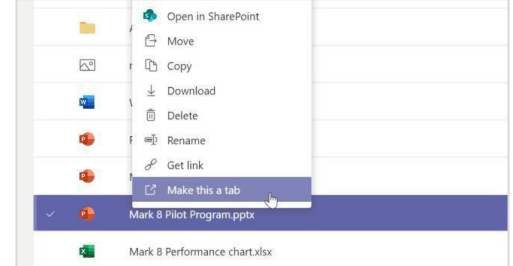

# Microsoft Teams za obrazovanje Doznami Doznajte više o platformi

### Tražite materijale

Upišite frazu u okvir s naredbama na vrhu aplikacije i pritisnite Unos. Potom odaberite karticu **Poruke, Osobe** ili **Datoteke**. Odaberite stavku ili kliknite na **Filtar** kako biste suzili rezultate pretraživanja.

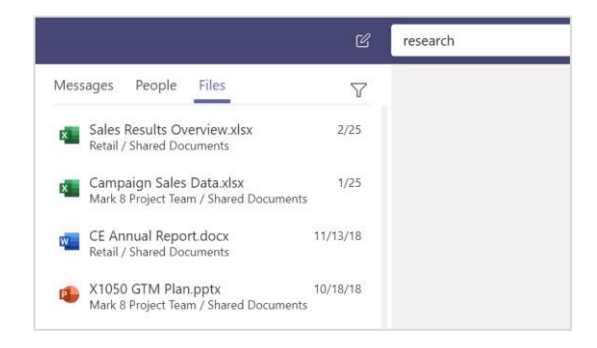

### Pronađite osobne aplikacije

Kliknite na**Vi**š**e dodanih aplikacija** da biste vidjeli svoje osobne aplikacije. Ondje ih možete otvorili ili deinstalirati. Više aplikacija dodajte u stavci **Aplikacije**.

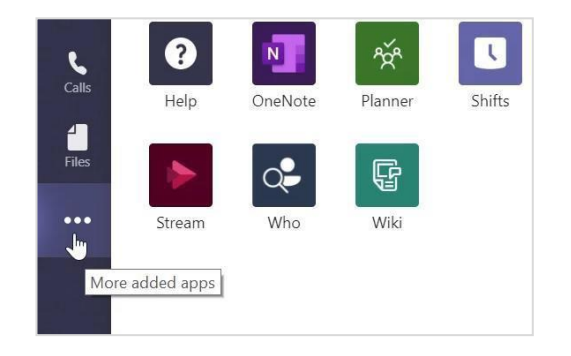

### Dodajte aplikacije

Kliknite na **Aplikacije** s lijeve strane. Ondje možete odabrati aplikacije koje ćete upotrebljavati na platformi Teams, namjestiti odgovarajuće postavke i kliknuti na **Dodavanje**.

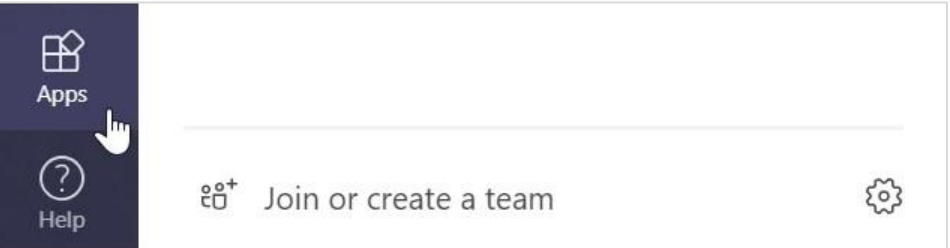

### Sljedeći koraci s platformom Microsoft Teams

Nabavite upute za poučavanje i učenje uz pomoć platforme Teams. Također možete kliknuti na

ikonu Pomoć na platformi Teams da biste pristupili temama pomoći i obuke.

[Članci](https://support.office.com/en-us/article/microsoft-teams-5aa4431a-8a3c-4aa5-87a6-b6401abea114?ui=en-US&rs=en-US&ad=US&ID0EAABAAA=Manage) s uputama za poučavanje putem platforme Teams.

Jednosatni mrežni tečajevi u usluzi Microsoft Educator Center:

- [Kako se nastavnici služe platformom Teams u svojim profesionalnim](https://education.microsoft.com/en-us/course/9c9f5c11/overview)  životima – [transformirajte učenje uz Microsoft Teams](https://education.microsoft.com/en-us/course/9c9f5c11/overview).
- [Poučavanje u razrednim timovima –stvaranje okruženja za učenje u kojem](https://education.microsoft.com/en-us/course/b1e15cfc/overview)  [se potiče suradnja uz Razredne timove](https://education.microsoft.com/en-us/course/b1e15cfc/overview).

### Nabavite druge vodiče za brz početak rada

Da biste preuzeli naše besplatne vodiče za brz početak rada s drugim omiljenim aplikacijama, idite na https://go.microsoft.com/fwlink/?linkid=2008317.